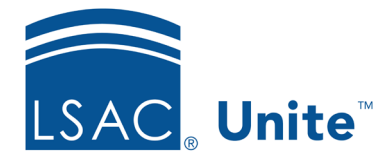

Unite Education Program v7.2 Job Aid: 5435

## **Edit a User Role**

Once a user role is added to Unite, you can change the name of the role, deactivate the role, reactivate the role, and configure permissions to better align with your needs. When you edit a user role, all user accounts assigned the role are impacted unless there is an individual user account for which you have customized permissions. If you customize permissions for a user account, you break the link to the assigned user role and Unite no longer keeps permissions updated for the user account.

## **To edit a user role**

- 1. Open a browser and log on to Unite.
- 2. Click and expand your username to display the system configuration menu.
- 3. Click **Users & Roles**.
- 4. Verify you are on the *Roles* tab.
- 5. On the *Roles* grid, click the name of the user role you want to edit.

## **Note**

You may need to sort or filter to find the user role.

- 6. If you want to change the name of the role, click  $\Box$  and then enter a new name.
- 7. If needed, configure permissions for the user role.
- 8. Click Save
- 9. When prompted, verify the impact the edits have on current users, if any.
- 10. Click Submit

11. Click  $\begin{vmatrix} x \\ y \end{vmatrix}$  to close the *LSAC Unite Setup* window.

## **Related resources**

- 5473 About User Roles
- 5521 About Starter User Roles
- 5430 Configure Permissions for a User Role
- 5675 Customize Permissions for a User Account